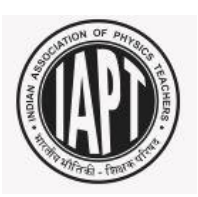

# **INSTRUCTIONS FOR FILLING IAPTNSE – 2017 INSTITUTION REGISTRATION FORM (SENIOR / JUNIOR SCIENCE)**

## **Steps for Institution registration**

### **Step 1:**

Login to the IAPT website: [www.iapt.org.in.](http://www.iapt.org.in/) The Home page of the website appears as shown below.

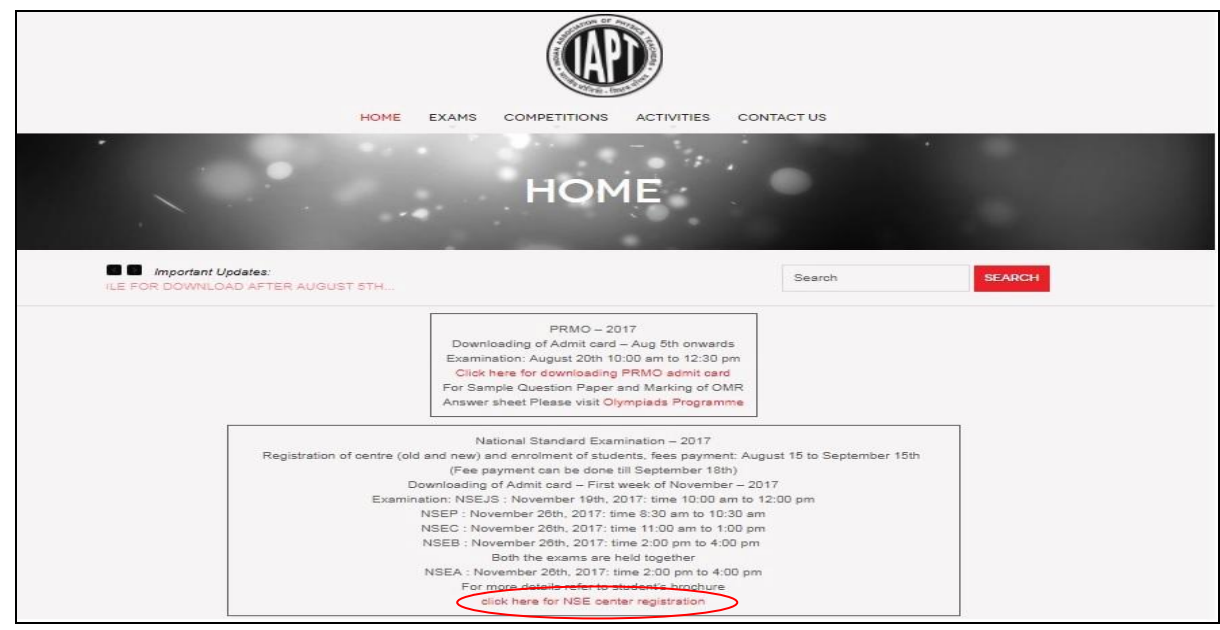

## **Step 2:**

Click on the link **click here for NSE center [registration](http://meta-secure.com/IAPT2017)** (circled) and you will be directed to the below mentioned page:

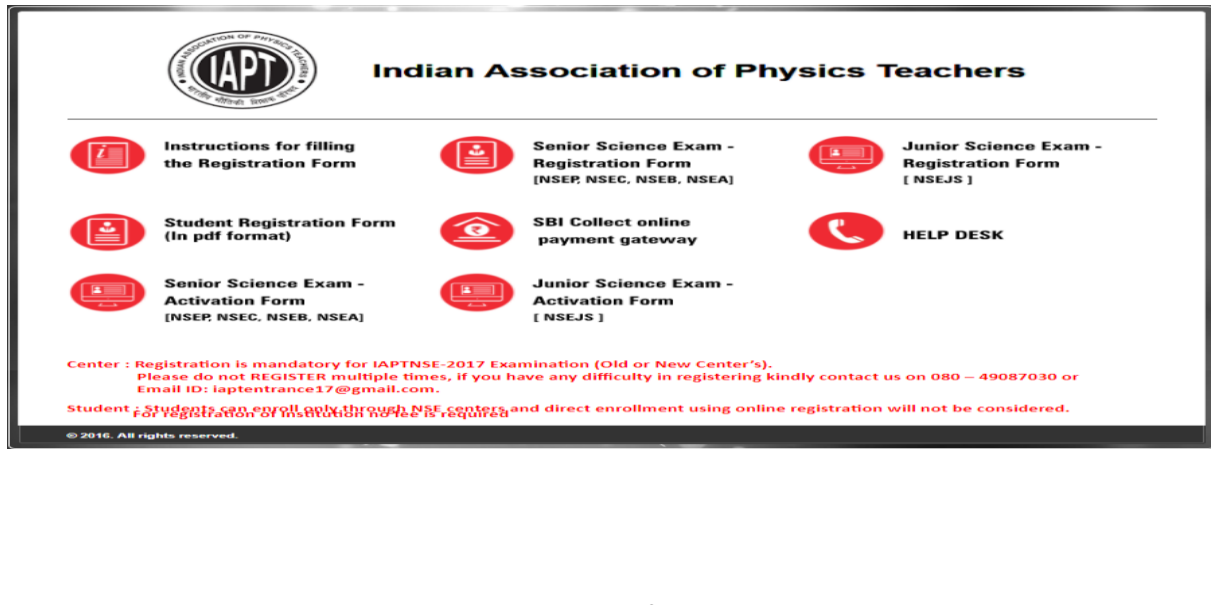

#### **Step 3:**

**Select** by **click**ing on the below mentioned icons to register your Institution for the **Junior Science Exam** or the **Senior Science Exam**, as the case may be:-

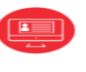

**Junior Science Exam Registration Form I NSEJS1** 

Senior Science Exam -區 **Registration Form** [NSEP, NSEC, NSEB, NSEA]

The Link will direct you to the **"Institution Registration Form"** page for either the

**Junior Science Exam or Senior Science Exam,** *as the case may be.*

Select "**YES**" if your institution is a **Kendriya Vidyalaya** and enter the respective KV code and thereafter click on  $\begin{bmatrix} 1 & 0 \\ 0 & \cdots \end{bmatrix}$  and the following screen would appear.

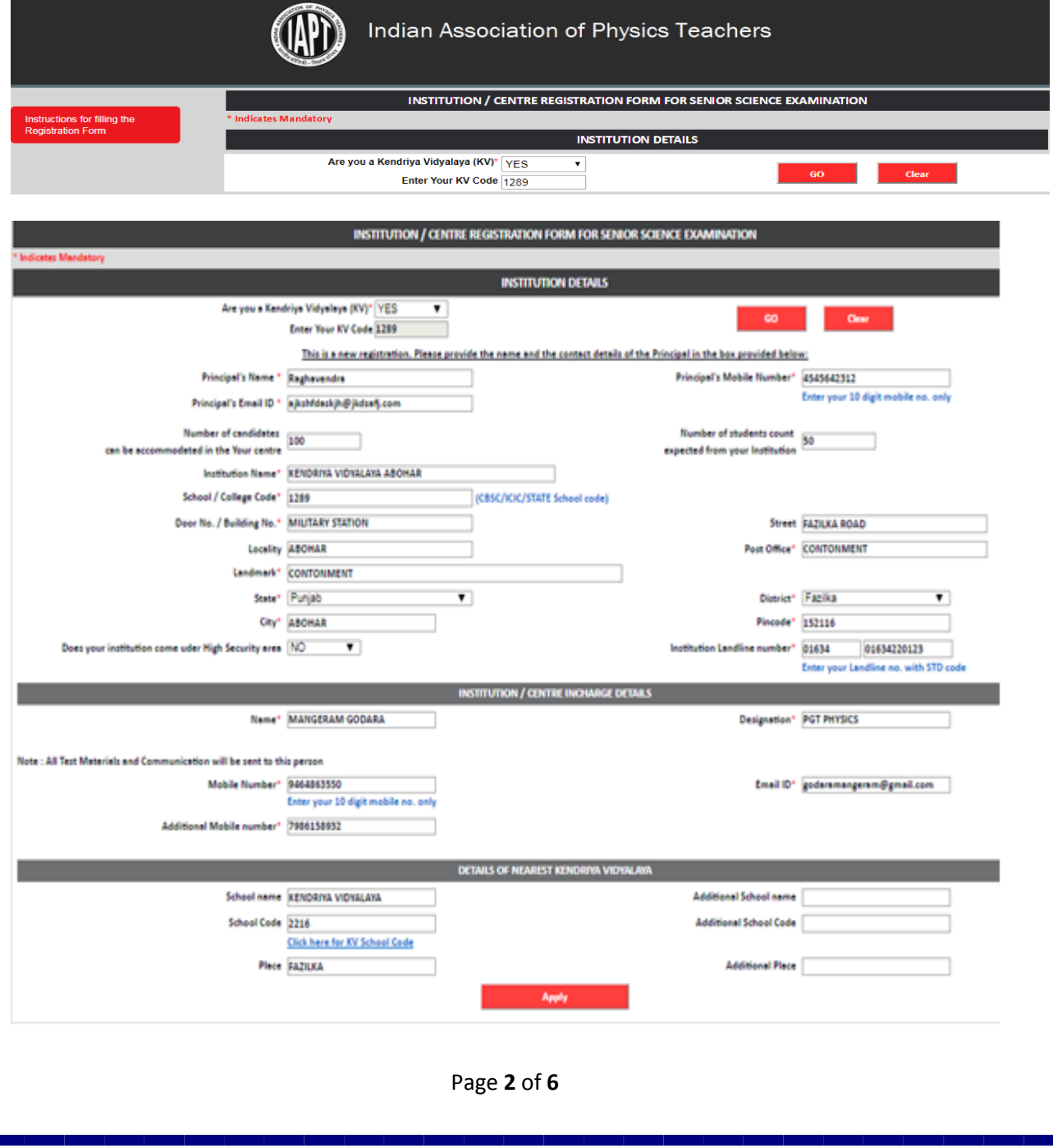

All the below mentioned details are to be filled in the appropriate space provided in the screen:-

- a. Principal's Name.
- b. Prnicipal's Mobile Number.
- c. Principal' Email ID.
- d. Number of candidates can be accomodated in your centre.
- e. Number of students count expected from your institution.
- f. School / College Code (CBSE, ICSE and State Code)
- g. Institution Name and Complete postal address.
- h. If your institution comes under the High Security Area select "YES" or else "NO".
- i. Institution Landline number with STD code.
- j. Centre In-charge details.
- k. Details of the nearest Kendriya Vidyalaya.
- I. After filling the complete details click once on and  $\Box$  Apply  $\Box$  and the below mentioned popup will appear

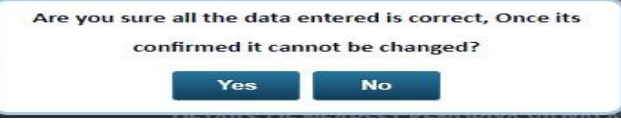

- m. If the data is correct then click "YES" or else "NO".
- n. Once you click "YES", check for the below mentioned message, signifying successful entry of details.

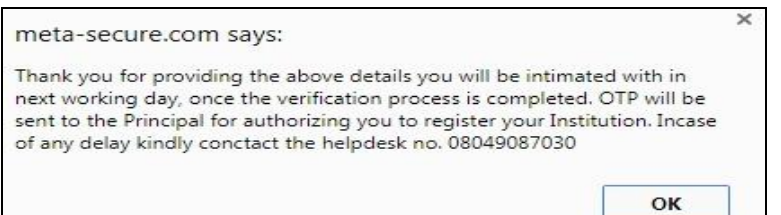

- o. IAPT will send an OTP to Principal's Mobile Number within the next working day.
- p. For confirming the registration of your institution follow the below mentioned process:
	- i.**Junior Science** Click the below link.

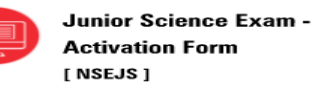

ii. **Senior Science [Physics (NSEP) or Chemistry- (NSEC) or Biology (NSEB) or** 

**Astronomy (NSEA)]-** Click the below link.

**Senior Science Exam -Activation Form** [NSEP, NSEC, NSEB, NSEA]

Enter the OTP and Prinicpal's number then click "GO" –

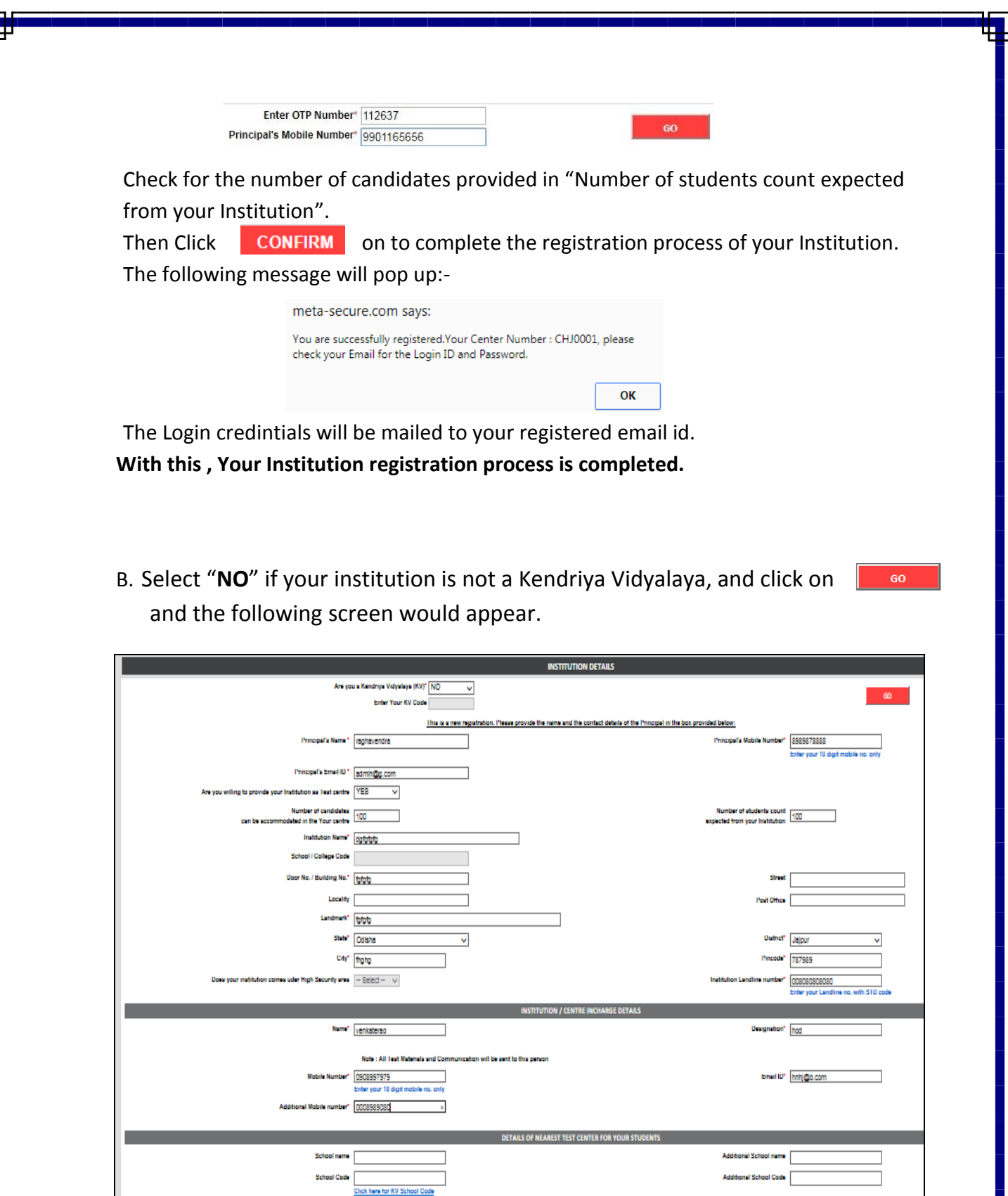

Apply

 $\mathbf{L}$ 

Place  $\overline{\phantom{a}}$ 

┐

All the below mentioned details are to be filled in the appropriate space provided in the screen:-

- a) Principal's Name.
- b) Prnicipal's Mobile Number.
- c) Principal' Email ID.
- d) Number of candidates can be accomodated in your centre.
- e) Number of students count expected from your institution.
- f) School / College Code (CBSE, ICSE and State Code)
- g) Institution Name and Complete postal address.
- h) If your institution comes under the High Security Area select "YES" or else "NO".
- i) Institution Landline number with STD code.
- j) Centre In-charge details.
- k) Details of the nearest Kendriya Vidyalaya.

Yes

- I) After filling the complete details  $\Box$  Apply  $\Box$  click once applied below mentioned popup will appear Are you sure all the data entered is correct, Once its confirmed it cannot be changed?
- m) If the data is correct then click "YES" or else "NO".
- n) Once you click "YES", check the below mentioned message:

 $No$ 

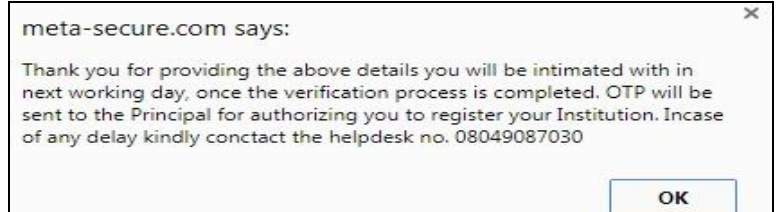

- o) OTP will be sent to Principal's Mobile Number within next working day.
- p) For confirming the registration of your institution follow the below mentioned process:
	- j.**Junior Science** Click the below link.
		- **Junior Science Exam -** $\overline{R}$ **Activation Form I NSEJS1**
	- ii. **Senior Science [Physics (NSEP) or Chemistry- (NSEC) or Biology (NSEB) or**

**Astronomy (NSEA)]-** Click the below link.

**Senior Science Exam -** $\overline{r}$ **Activation Form** [NSEP, NSEC, NSEB, NSEA]

Enter the OTP and Prinicpal's number then click "GO" –

Enter OTP Number\* 112637 Principal's Mobile Number\* 9901165656

Check for the number of candidates provided in "Number of students count expected from your Institution".

Then CONFIRM Click on to complete the registration process of your Institution. The following message will pop up:-

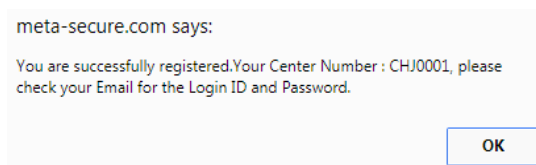

The Login credintials will be mailed to your registered email id. **With this , Your Institution registration process is completed.**

#### **Kindly Note:**

- **1. Facility for Registration of Students for the examinations will be made available only from 01th September 2017 to 15th September 2017.**
- **2. PDF format of the Student Registration Form for both Senior Science and Junior Science. would be available when you click on Student Registration Form** (In pdf format)
- **3. Institutions are to collect the Student Registration form duly filled with details as well as the Registration fee due for the respective exam, from the Student. An acknowledgement is to be provided to student for having collected the above.**

#### **Help Desk**

#### FOR QUERIES RELATED TO REGISTRATION YOU MAY CONTACT

Contact: 080 - 49087030 Email ID: iaptentrance17@gmail.com

Timings:

Monday to Friday: 10:00 AM to 1:00 PM and 2:00 PM to 5:00 PM Saturday: 10:00 AM to 01:00 PM Not operational on Sunday and other public holidays.